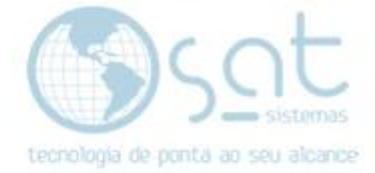

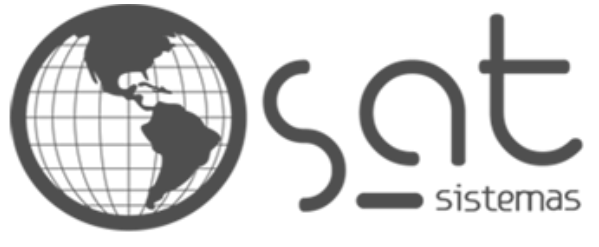

tecnologia de ponta ao seu alcance

# **DOCUMENTAÇÃO**

## ABERTURA E FECHAMENTO DE CAIXA

Realizando abertura e fechamento de caixa.

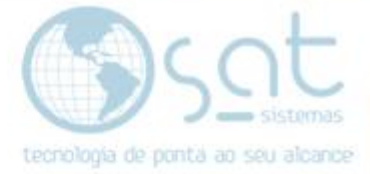

## **SUMÁRIO**

- 1. Abertura de Caixa
	- I. Inserindo Suprimento
- 2. Fechamento de Caixa
	- I. Realizando Fechamento de Caixa no PDV

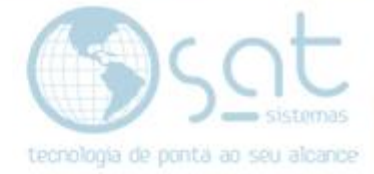

### **1.Abertura de Caixa**

#### **I – INSERINDO SUPRIMENTO**

Dentro do **PDV** aperte **CTRL + F2** para abrir a tela do suprimento.

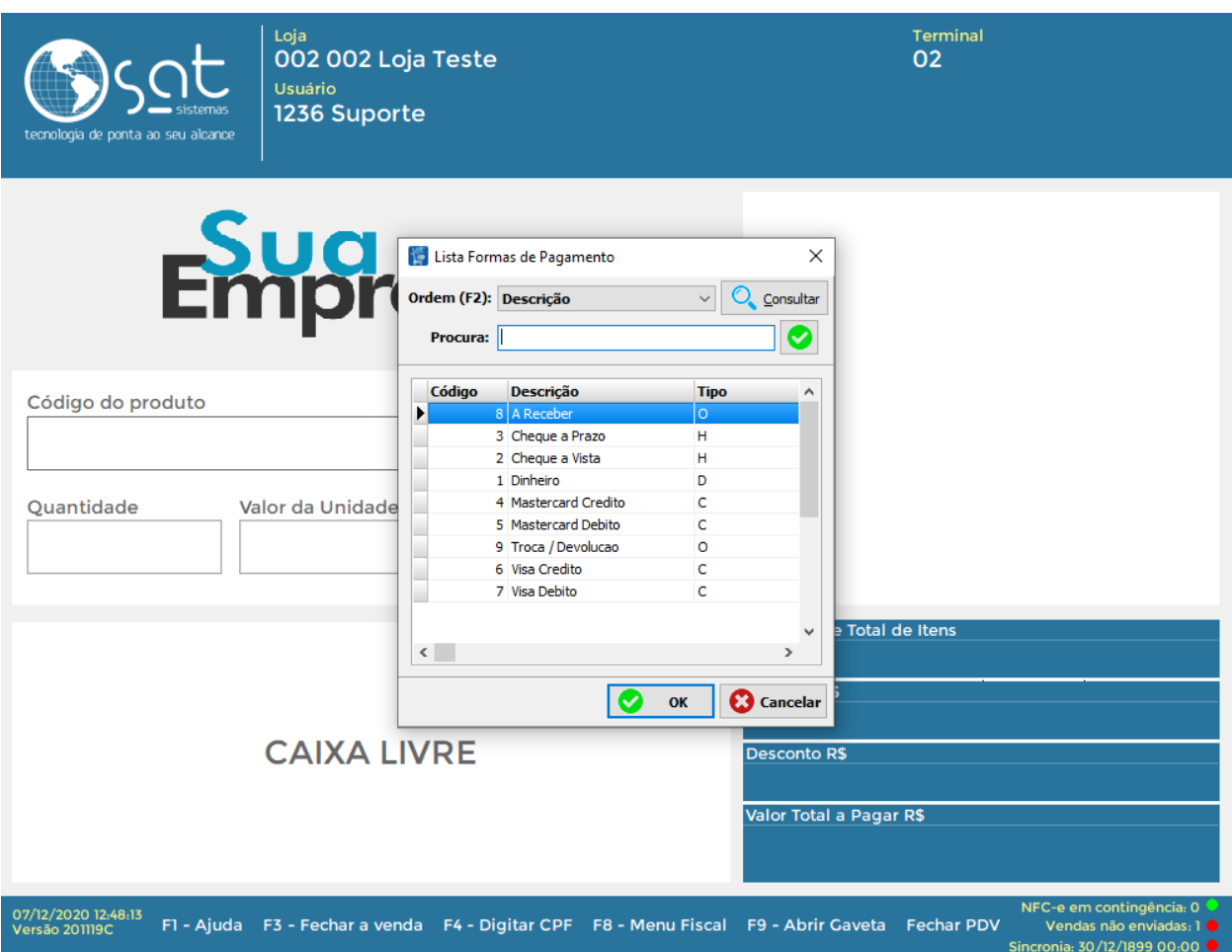

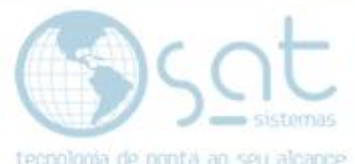

Selecione a forma de pagamento que será lançado o suprimento e clique em **OK** (Normalmente esse é o valor do Fundo de Caixa, o valor que ficará no caixa para troco).

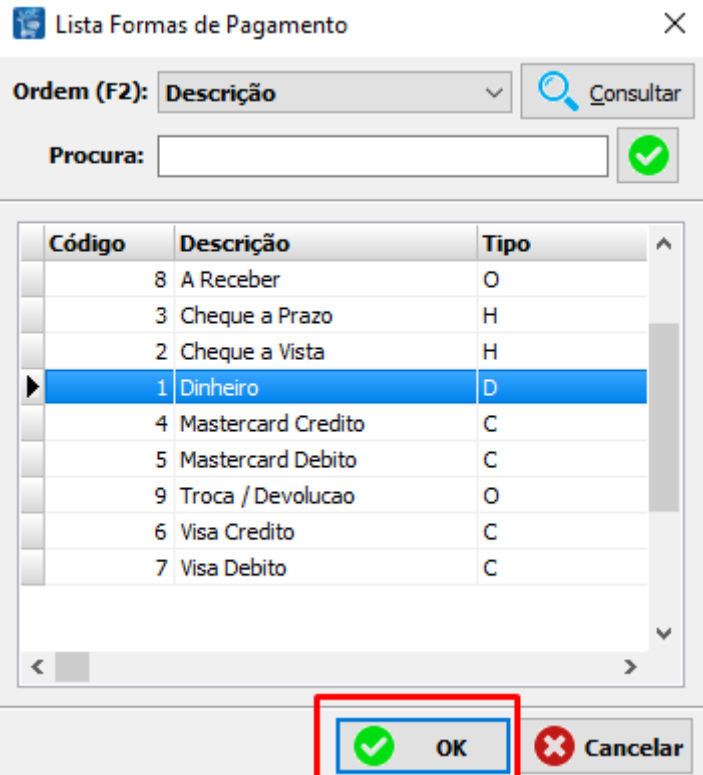

Insira o valor e clique em **OK**.

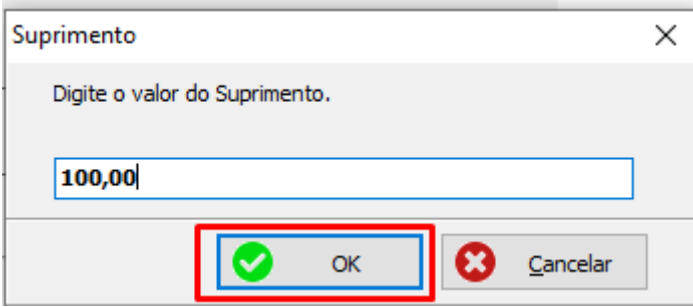

O sistema pergunta se deseja fazer mais lançamentos caso contrário clique em **Não**.

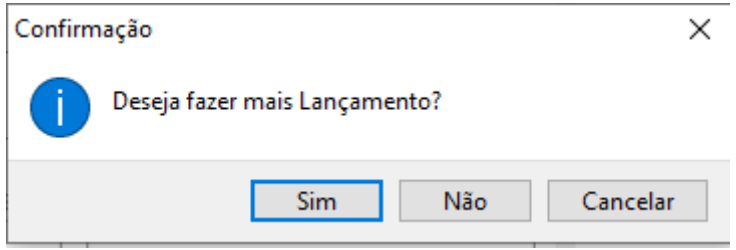

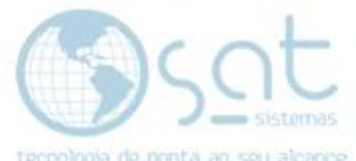

Digite a observação da forma de pagamento e clique em **OK**, faça isso para todas as formas de pagamentos inseridas

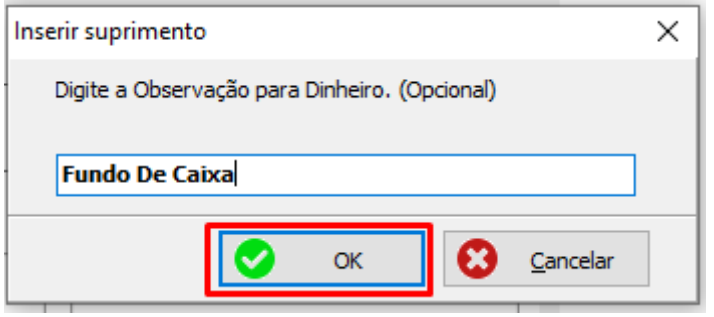

Após realizar o procedimento o caixa vai estar aberto e podemos realizar as vendas.

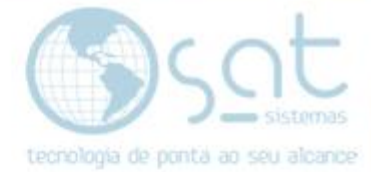

### **2.Fechamento de Caixa**

#### **I – REALIZANDO O FECHAMENTO DO CAIXA NO PDV**

Digite **SHIFT + F9** para abrir a tela da sangria.

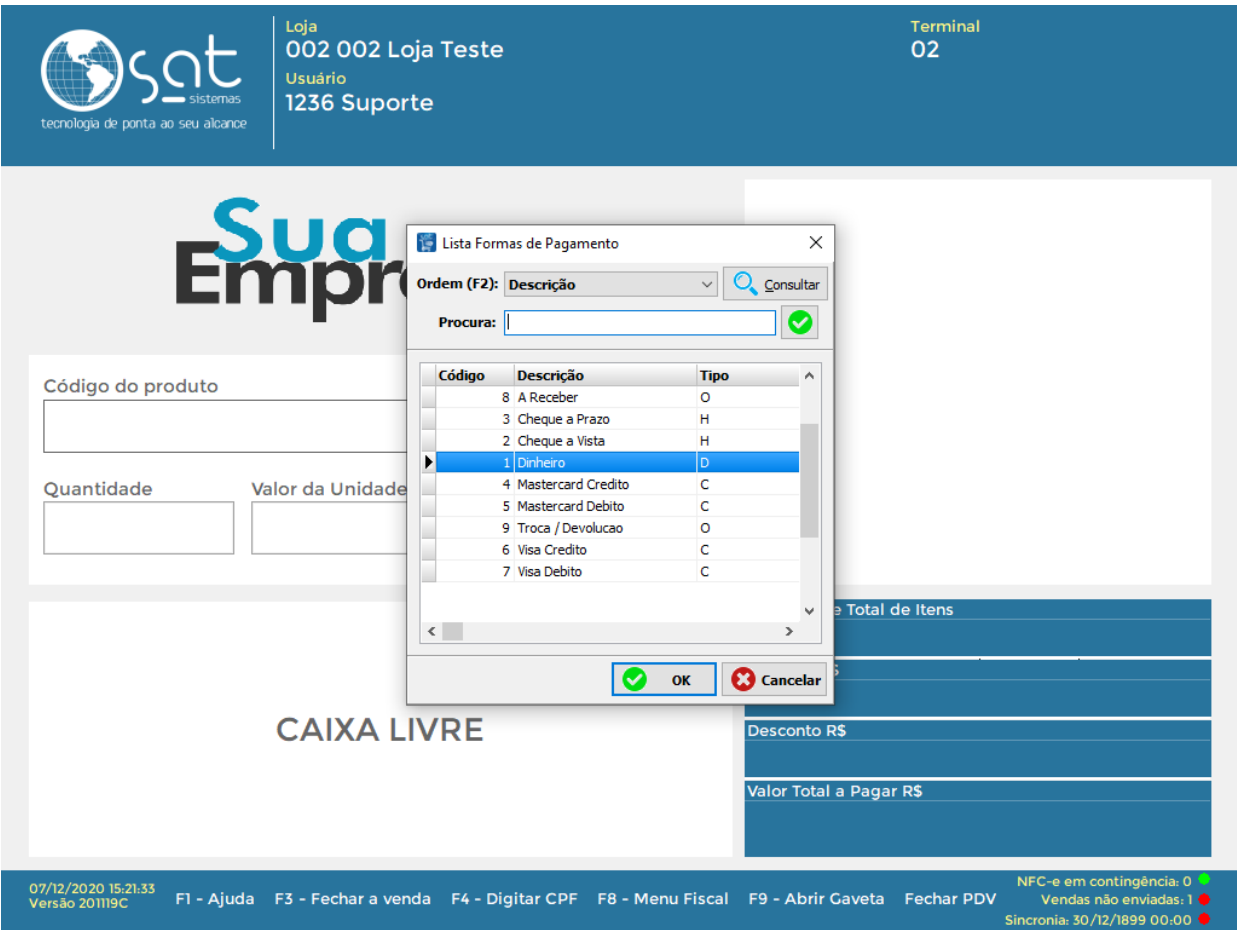

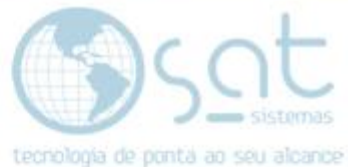

Selecione a forma de pagamento para realizar a **Sangria** e clique em **OK**.

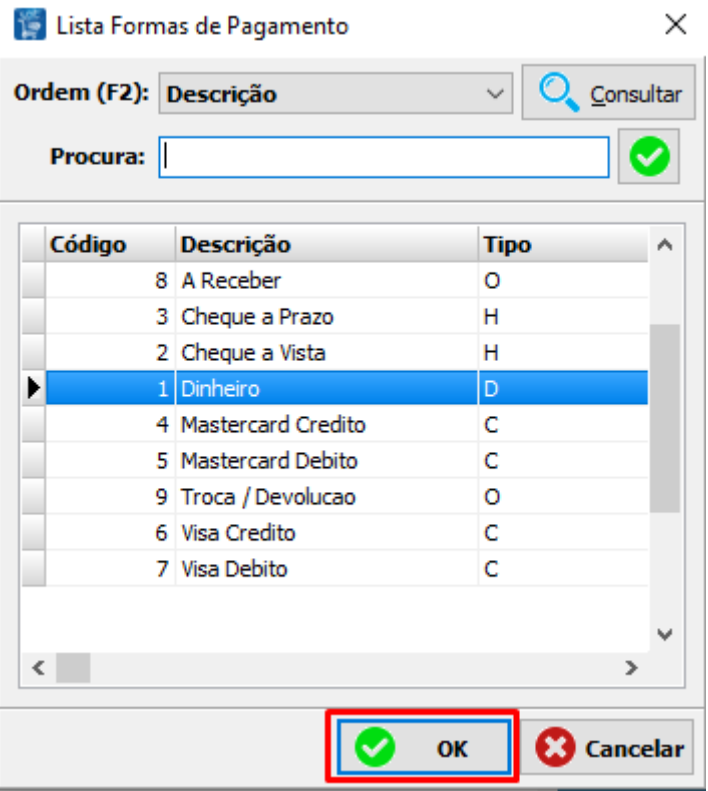

Digite o valor e clique em **OK**.

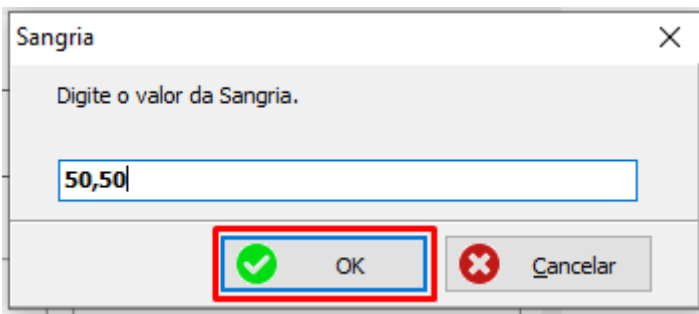

O sistema pergunta se deseja fazer mais lançamentos caso contrário clique em **Não**.

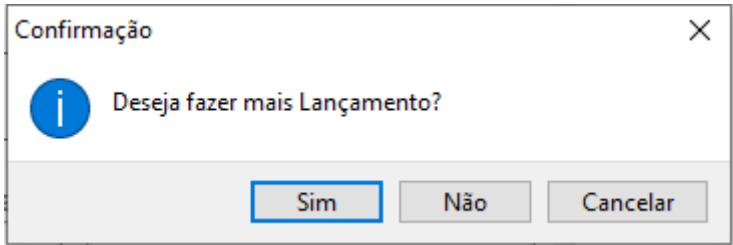

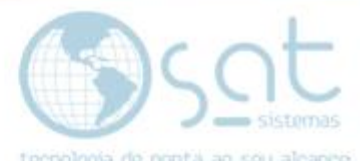

À medida que for inserindo as formas de pagamento, elas vão aparecendo do lado direito da tela conforme imagem abaixo.

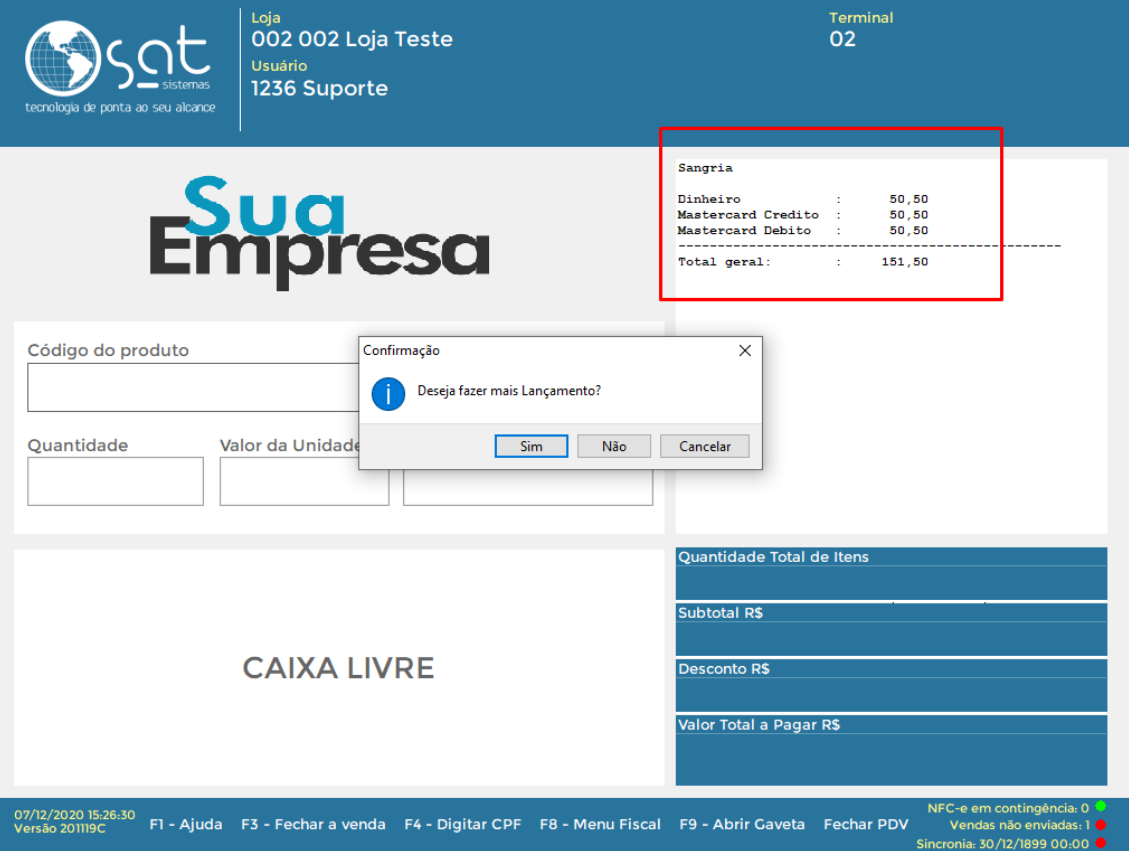

Digite a observação da forma de pagamento e clique em **OK**, faça isso para todas as formas de pagamentos inseridas.

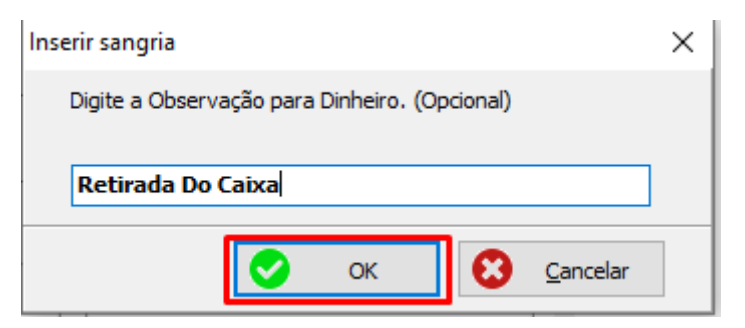

Confirme a data do caixa.

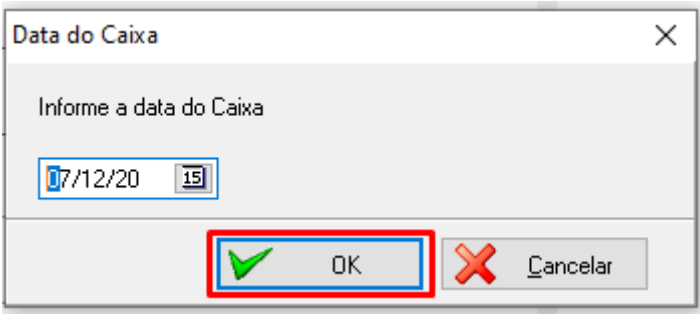

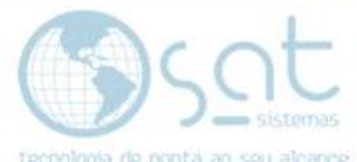

Selecione o usuário que está realizando o fechamento do caixa e clique em tecnología de ponta ao seu alcance **OK**.

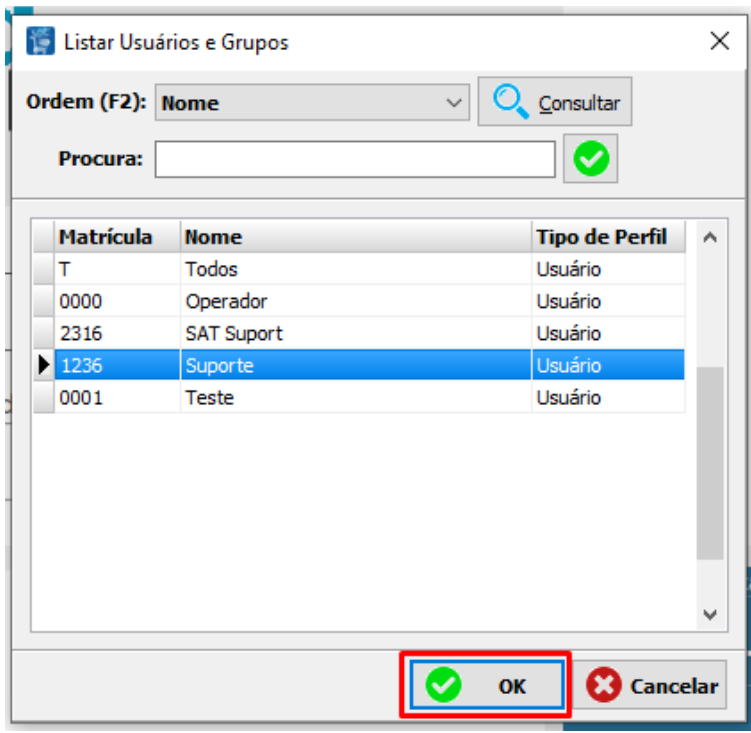

Vai abrir um relatório com as informações do Fechamento do Caixa, podendo realizar a impressão dele. Clique no botão **Close** para finalizar o fechamento do caixa.

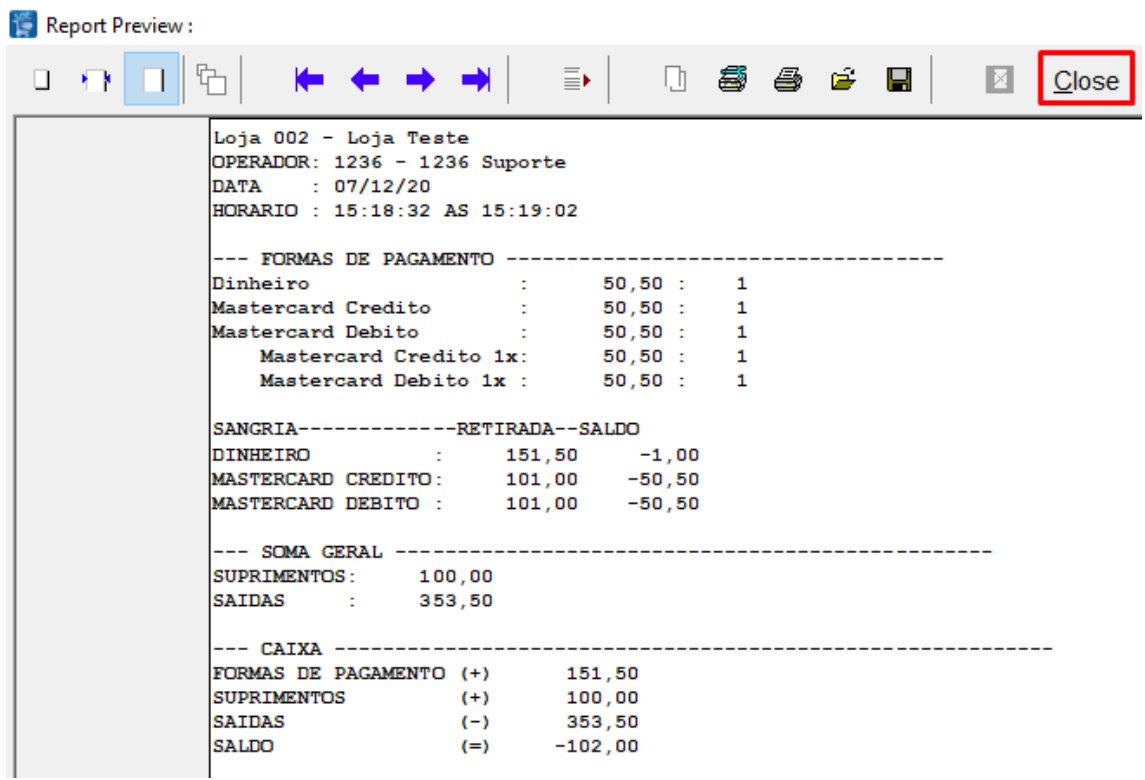

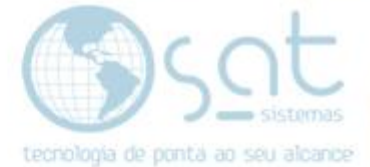

#### Com isso irá aparecer a tela de **Caixa Fechado**.

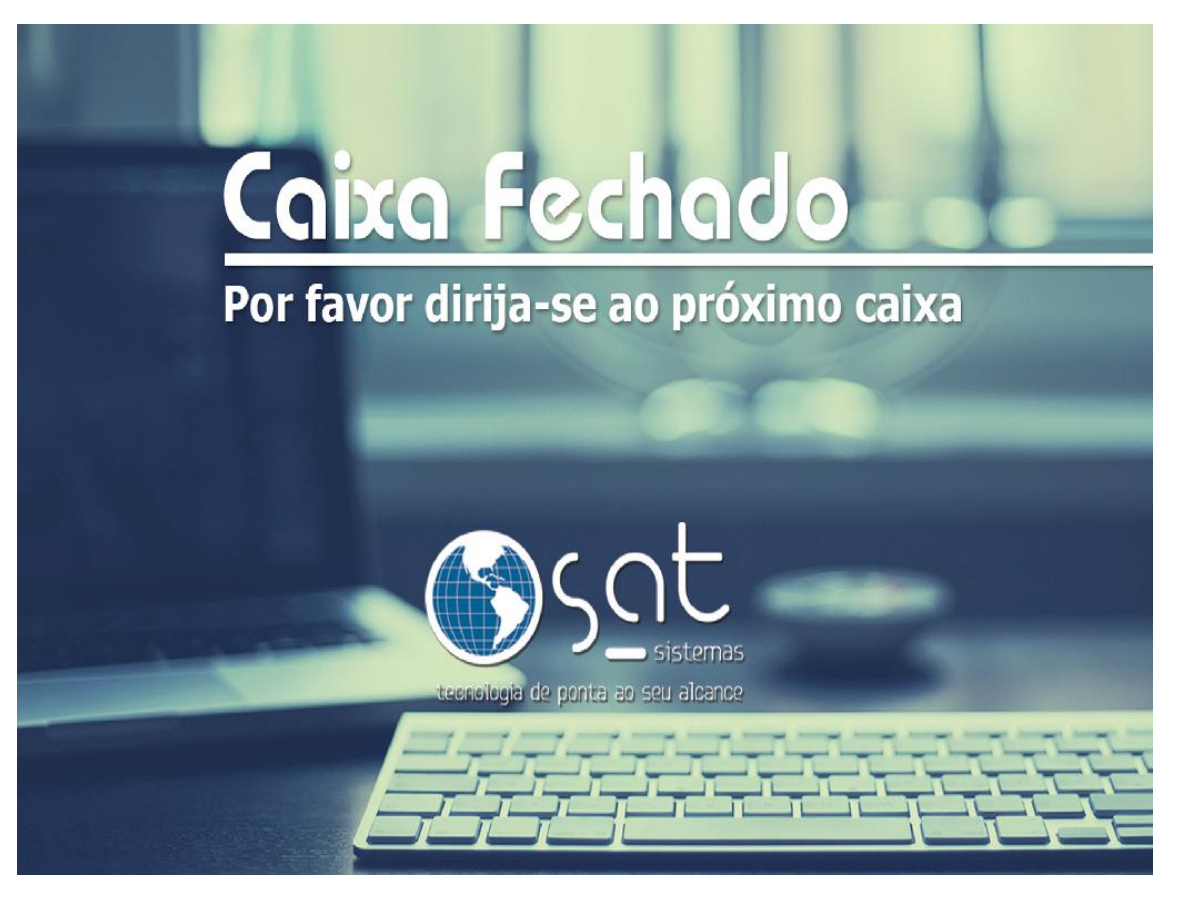